**Michigan Department of Transportation (MDOT) Bureau of Construction Field Services** 

# **MDOT 2124A Reporting System (MERS) User Guide**

**2020**

MDOT- 2124A Reporting System User Guide

## **TABLE OF CONTENTS**

**SECTION 1:** 

**CREATING MI-LOGIN ACCOUNT AND REQUESTING USER ROLE** 

**SECTION 2:** 

**[MDOT 2124A BI-WEEKLY DATA ENTRY - FOR PRIME CONTRACTORS](#page-8-0)** 

**SECTION 3:** 

**[REVIEW AND APPROVE THE 2124A REPORTS – FOR ENGINEERS / PROJECT](#page-13-0) MANAGERS**

### **SECTION 1: CREATING A MILogin ACCOUNT**

External/Third Party users can access MILogin through the following link:

#### [https://milogintp.michigan.gov](https://milogintp.michigan.gov/)

Third Party users are businesses or organizations who access State of Michigan applications and systems but do not have State of Michigan Network access and are not employees or contractors for the State of Michigan.

MDOT and contractual employees who have an active State of Michigan network account can go to:

[https://miloginworker.michigan.gov](https://miloginworker.michigan.gov/uisecure/selfservice)

#### **What is MILogin?**

MILogin is the state of Michigan Identity Management solution that allows users the ability to access many state services and systems online, across multiple departments, using a single user ID and password.

**Need Help?** Click the help link on the MILogin for the most up to date help:

#### **Create New Account/Sign Up**

If you are a first-time user and have not setup an account yet, click on the Sign Up button and walk through the process of creating a new account. Please do not create a new MILogin account if you already have one. Please use your existing user ID and password from those systems to log into the MILogin portal.

#### **Forgot Your Password**

Click on the "Forgot your password?" link to initiate the password reset. You will be asked to enter in your current User ID, select a security option to verify your identity, and enter a new password to reset the forgotten password.

#### **Account Locked**

If your account has been locked, it will automatically be unlocked after 30 minutes. To unlock your account before this time, please use the appropriate help desk number in the Contact Us section.

#### MDOT EMPLOYMENT REPORTING SYSTEM (MERS/2124A) USER GUIDE SECTION I - CREATING MILOGIN ACCOUNT AND REQUESTING USER ROLE

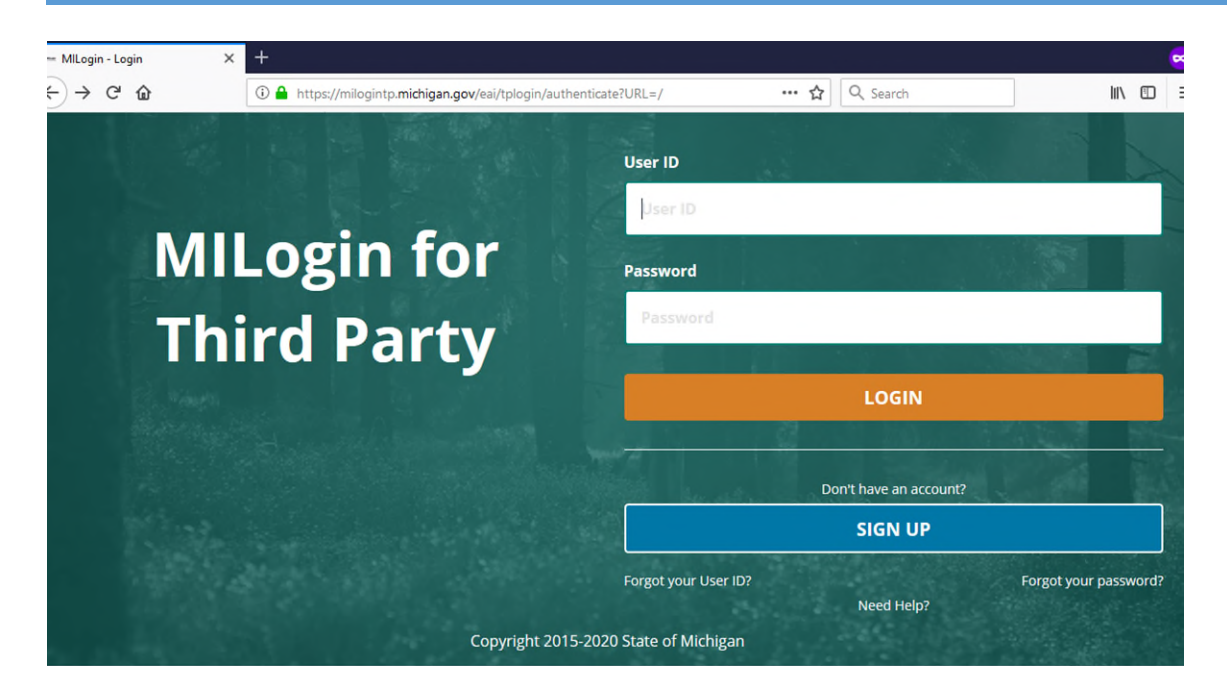

Complete the registration process by filling out the requested information and click the Next tab when completed.

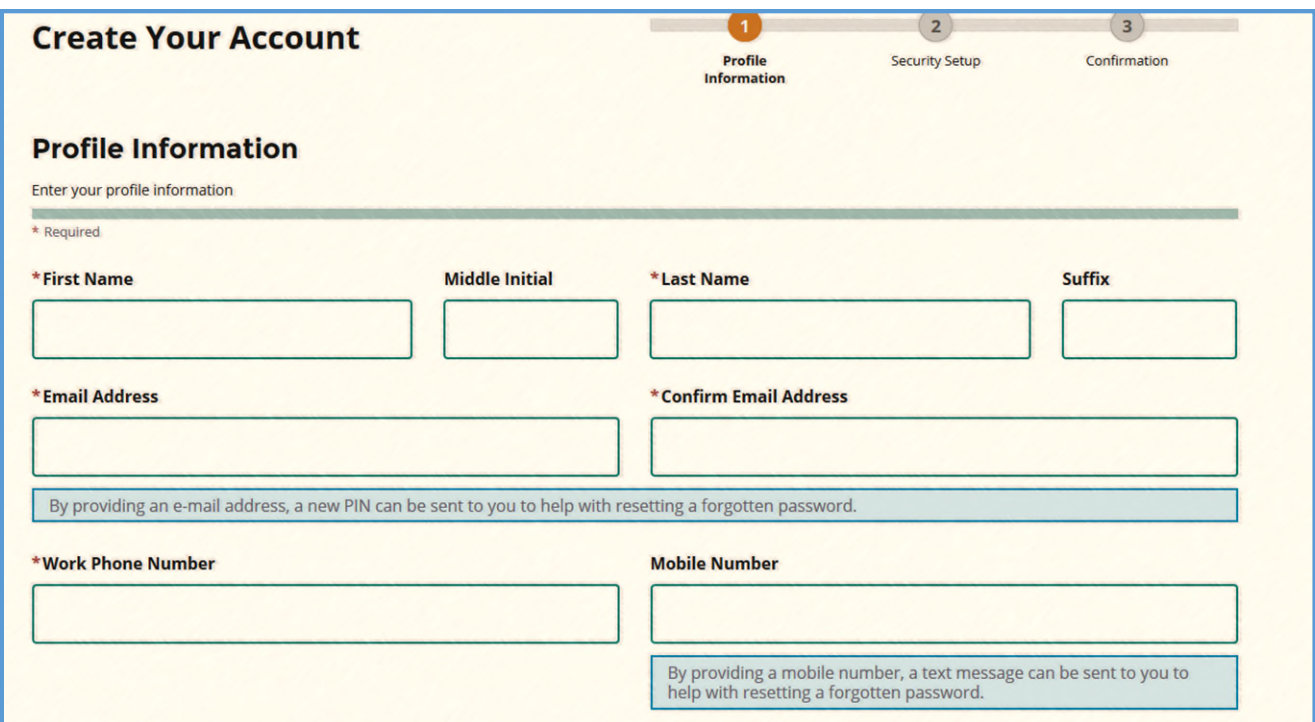

Once you created a successful login, the next step is to request access for the **MDOT 2124A Reporting System.**

From your MiLogin homepage click the **Request Access** item on the top menu bar as illustrated below.

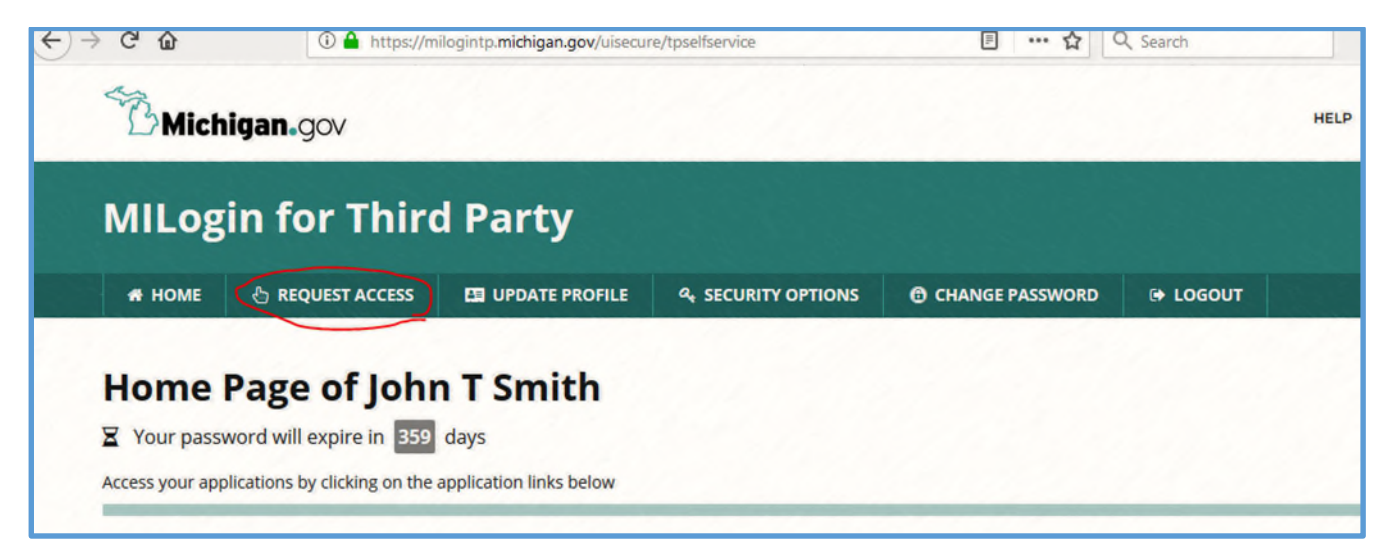

On the next screen there are three steps that you need to follow.

Step 1. Select the **Michigan Department of Transportation(MDOT)** Agency.

Step 2. Select Application - **MDOT 2124A Employment Reporting System (MERS)**

Step 3. Agree to the terms and conditions and Click the Request Access button.

After a successful application request the application will be shown on your MiLogin home page. This will take a few minutes. When you refresh your browser, you will see the **MDOT 2124A Employment Reporting System(MERS)** listed as one of the applications you have access to as illustrated below.

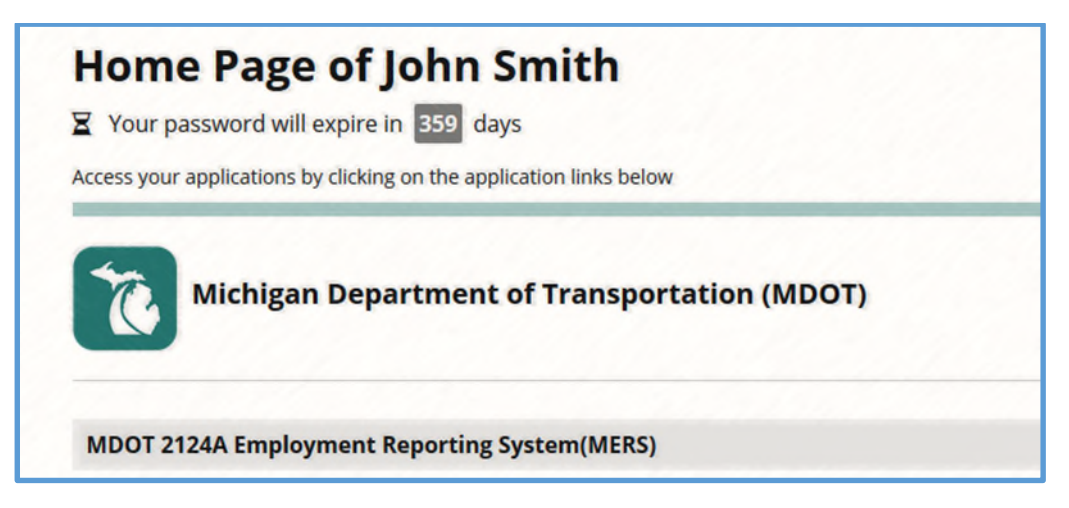

From now on you can click on the **MDOT 2124A Employment Reporting System (MERS)** link to access the application.

Since this is the first time, you will need to register your account with MERS and request a role as a Contractor or Engineer/PM:

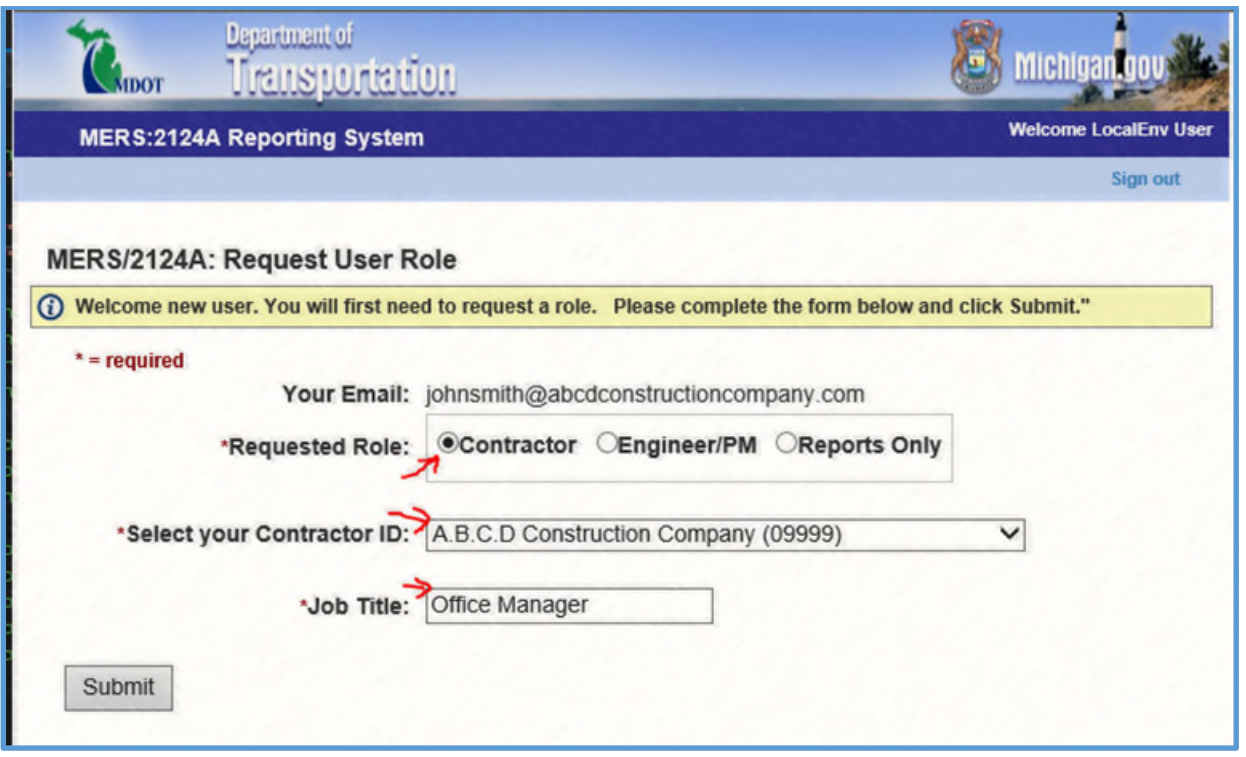

#### **Contractor Role:**

If you are registering as a prime contractor, click on the "Contractor" button, then select your company from the list, finally enter your job title and then click submit. Approval can take up to 5 business days.

#### **Engineer Role:**

If you are a project engineer, project manager or consultant that needs to approve the 2124A reports, select **Engineer** for the requested role. Then, you can pick from the engineer/PM select list. You can pick multiple engineer/PM IDs. Since this list is huge, you can use the search option. Enter the first or last name, or ID of the engineer/PM. The list will dynamically filter for only the search term. You can then check the boxes for the desired roles. The selected names will show just above the search box (highlighted in the illustration below)

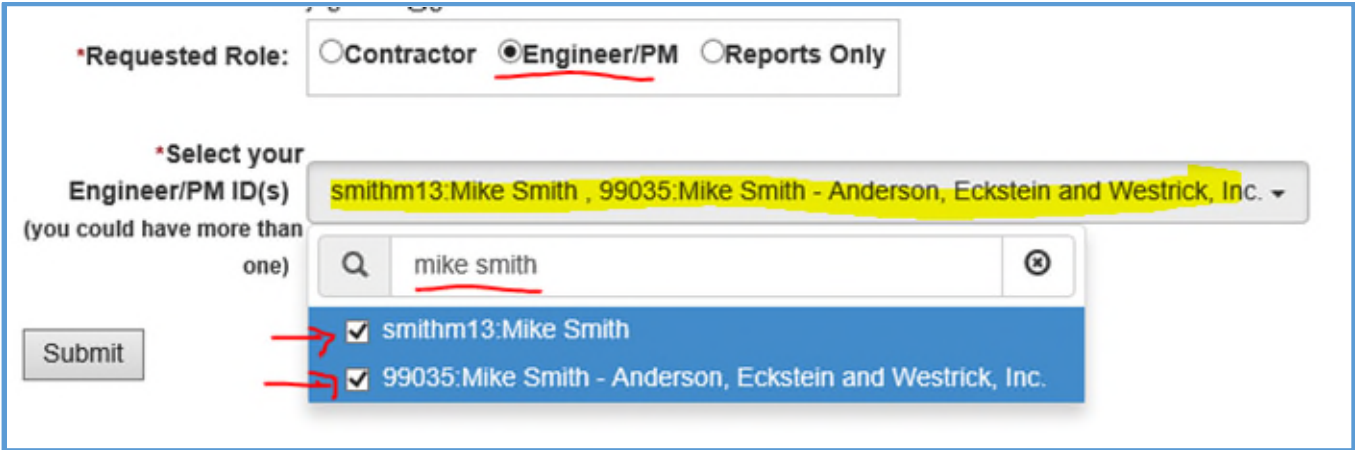

You may have proxy approver rights to other engineer/PMs. You can reset the search box and search for other names, and then check more checkboxes. After you have picked the engineer ID(s), you can click the submit button. Approval can take up to 5 business days.

## SECTION 2

# MDOT 2124A BI-WEEKLY DATA ENTRY FOR PRIME CONTRACTORS

#### MDOT EMPLOYMENT REPORTING SYSTEM (MERS/2124A) USER GUIDE SECTION 2: MDOT 2124A BI-WEEKLY DATA ENTRY - FOR PRIME CONTRACTORS

<span id="page-8-0"></span>This system allows MDOT Prime Contractors to submit online Bi-weekly statement of subcontractor/supplier payments. (Form 2124A)

MERS "Prime Contractor" user role can perform the following tasks:

- 1. Select from a list of all your current/active contracts with MDOT
- 2. Select a bi-weekly period to create 2124A reports or update an unfinished(draft) report.
- 3. Enter/update bi-weekly data for each subcontractor, and update data (saves as draft report)
- 4. Submit the report when completed. If this is last submission mark it as "Final Report".
- 5. If the Engineer/PM rejects the submission, you can make corrections and resubmit the report.
- 6. Browse and Print previously submitted reports.

### 2124-A Process flow:

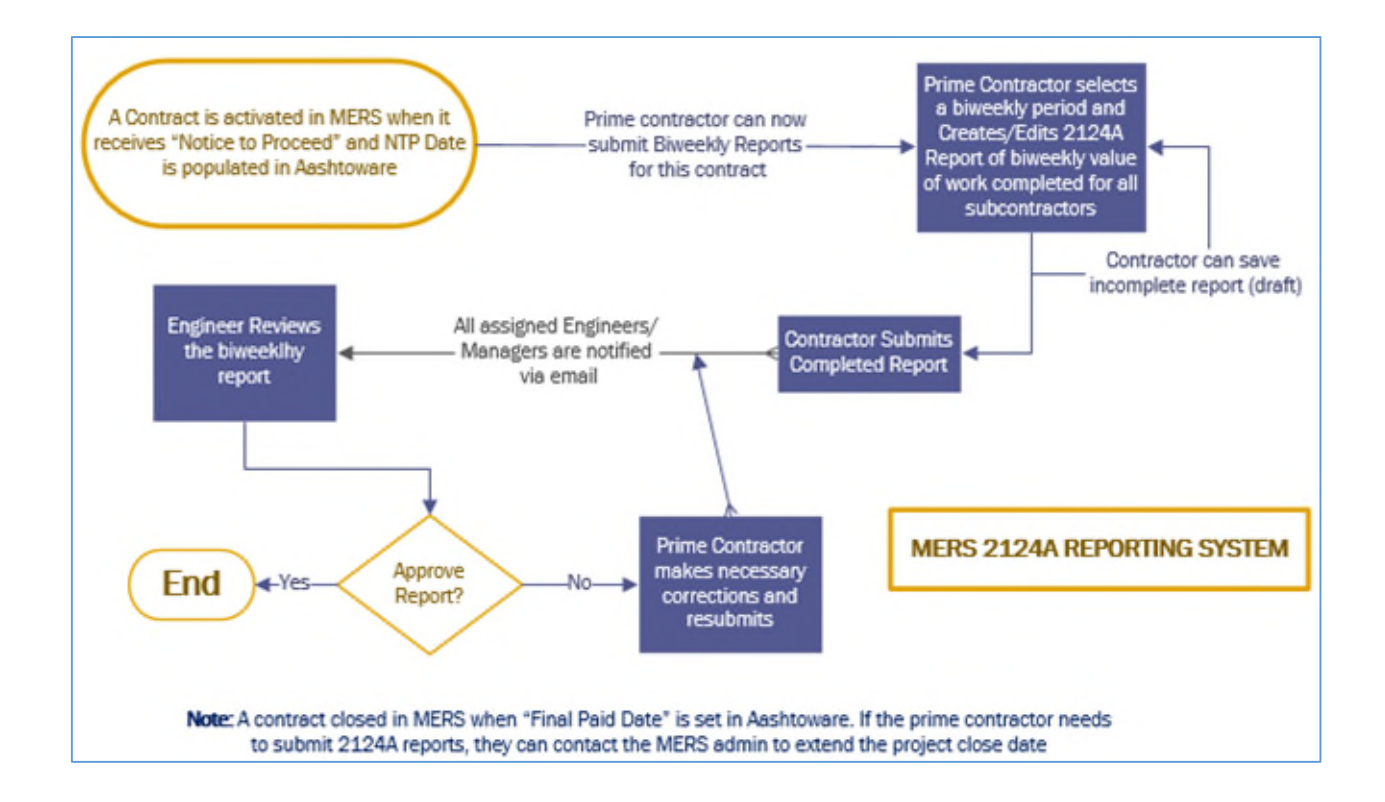

If your company has no active projects assigned, you will see the message below. Please contact the MERS/2124A Admin by clicking on the Contact Link on the Menu bar at the top.

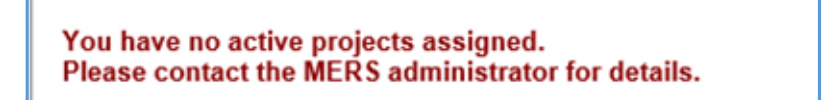

#### MDOT EMPLOYMENT REPORTING SYSTEM (MERS/2124A) USER GUIDE SECTION 2: MDOT 2124A BI-WEEKLY DATA ENTRY - FOR PRIME CONTRACTORS

## Select Project and Bi-weekly period:

The first dropdown is to select among your active projects. The listing shows contract #, the last biweekly period for which a 2124A was submitted, as well as a brief project description.

The next dropdown will show all the valid bi-weekly periods based on contract start/end date and previously submitted report. If it was first time entering the data, then the first entered Saturday becomes the starting date. Once you entered the first data, then you can only enter data bi-weekly from the first starting date.

#### **Also note, if you submit a report for a bi-weekly period, you cannot go back and submit report for any prior periods. Therefore, please submit reports in chronological order.**

If for a bi-weekly period there was no work done and zero bi-weekly Subcontractor earnings, you do not need to submit 2124A for that period.

For Submitted reports you can only view the data as shown below. Click on the "Print 2124A" Button to get the PDF of the 2124A report.

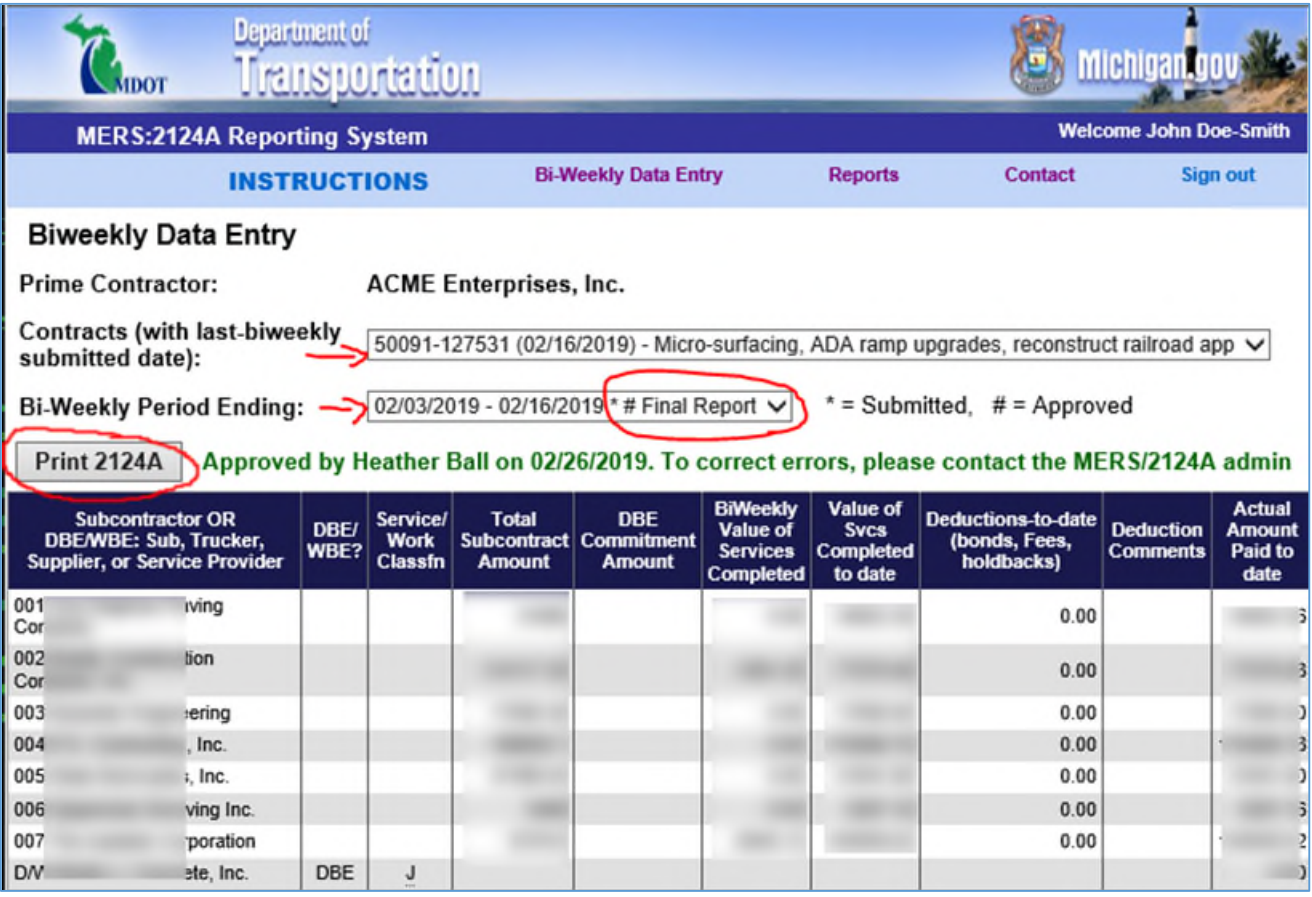

## Enter/Update Subcontractor data for a bi-weekly period

This is where the big change is. We have enhanced data input, so you can input the entire table data for all subcontractors, rather than one row at a time. **Now you only need to enter "Bi-weekly Value of Services Completed" and Deductions/Comments**. The other columns auto-calculate.

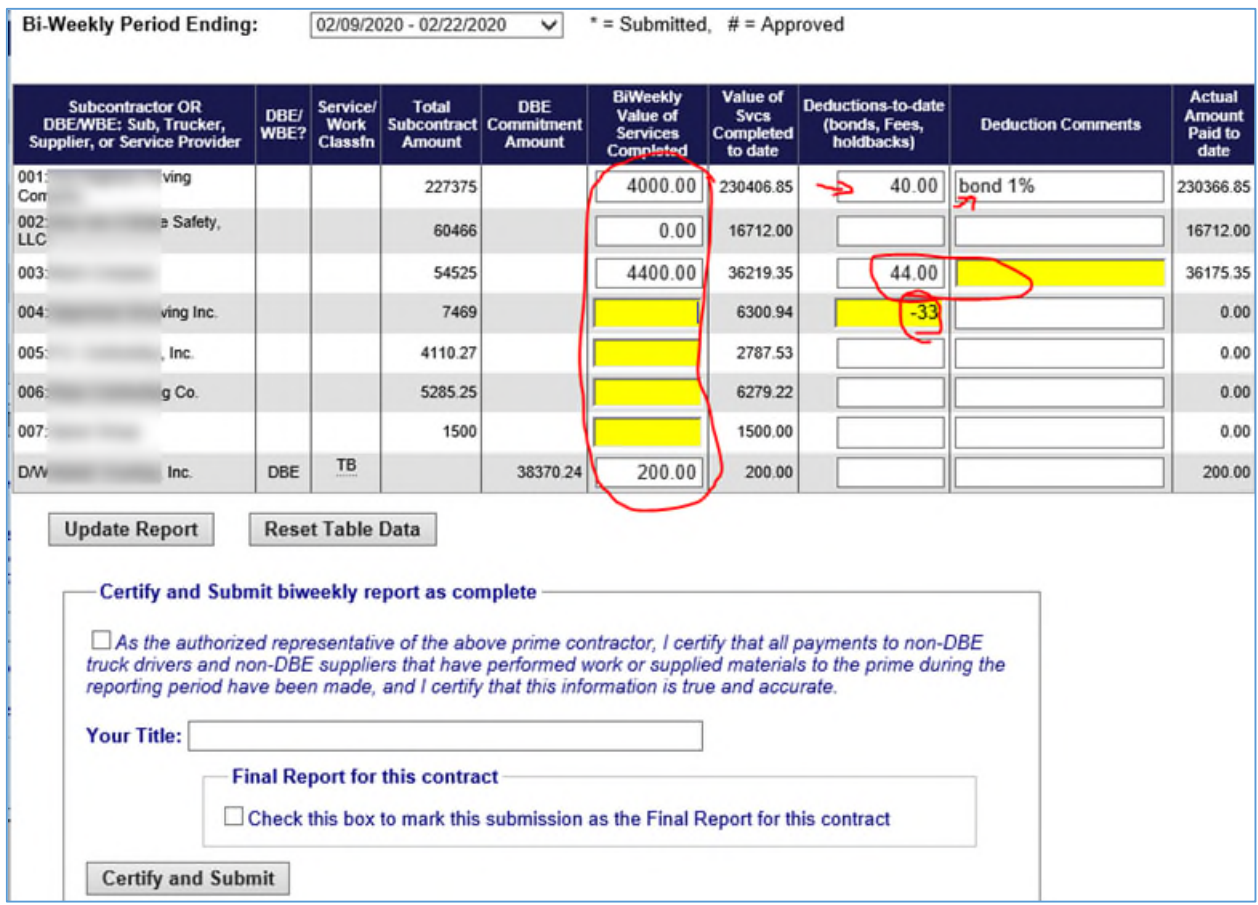

The table will show all subcontractors, the contract amount, **Value of Services Completed to date** and **Actual Amount Paid to Date**, **as of the last submitted report.** As you enter the data, the system will validate the data, and highlight the boxes in yellow for data errors. It will also dynamically recalculate the Value of Services Completed to date and Actual Amount Paid to Date.

#### The requirements are:

- 1. You must enter a value for the "Bi-weekly Value of Services completed" for all subcontractors listed. If it is zero for any row, enter "0" (i.e. no subcontractor earnings in this period)
- 2. If you enter deductions-to-date, a deduction comment is required.

3. If **deductions-to-date** exist in the previous bi-weekly report, you must enter the deduction amount and comment. You will see a copy button. If the Bi-weekly value of service is zero, you can click to copy forward the previous value. **Otherwise you can look at the dynamically recalculated "Value of Services Completed to date" and calculate the new deduction amount accordingly. IMPORTANT: Deduction amount entered is for the TOTAL value of services-todate, not just for the bi-weekly period.**

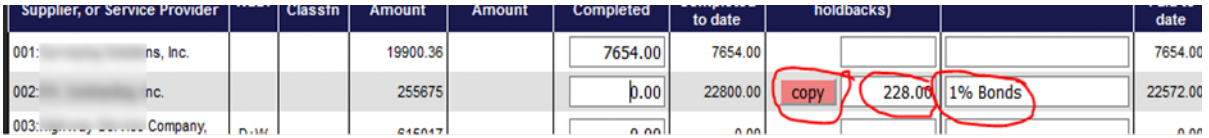

4. You cannot enter negative values or invalid values. If you need to correct data, for a previously submitted report, please contact MERS Admin.

## Data Validation and Submit

Prior to submission, please ensure the data entered is correct by looking at the calculated **Value of Services Completed to date** and **Actual Amount Paid to Date** amounts are as expected.

After you are done with your updates, you can click:

- **Update Report** This will update the all subcontractor data you entered and save it as a "Draft Report"
- **Reset Table Data This will delete all data you entered for this report and make all columns blank** (including any updates you submitted in a previous session for this period).
- **Certify and Submit** This will automatically update and submit the report. You need to check the certify box and enter your title.

**Final Report checkbox**: Click only if this is the final submission. **Once you click on this box, you cannot submit any more reports**. If you accidently clicked this in error, contact the MERS Admin to fix the error.

## Data Correction

After you submit, if you find out, you made an error, you can contact the approving engineer(s) and request them to reject the submission for that bi-weekly period. This will put the report back to "draft" status, whereby you can correct the data and resubmit. If the engineer has already approved, you will need to contact the MERS Admin to fix data errors.

## SECTION 3

# REVIEW AND APPROVE THE 2124A REPORTS FOR ENGINEERS / PROJECT MANAGERS

<span id="page-13-0"></span>MERS Engineer/Approver user can perform the following tasks:

- 1. Review and Approve or Reject Bi-weekly Submittals by contractor.
- 2. Browse and Print previously submitted reports.

## 2124-A Process flow:

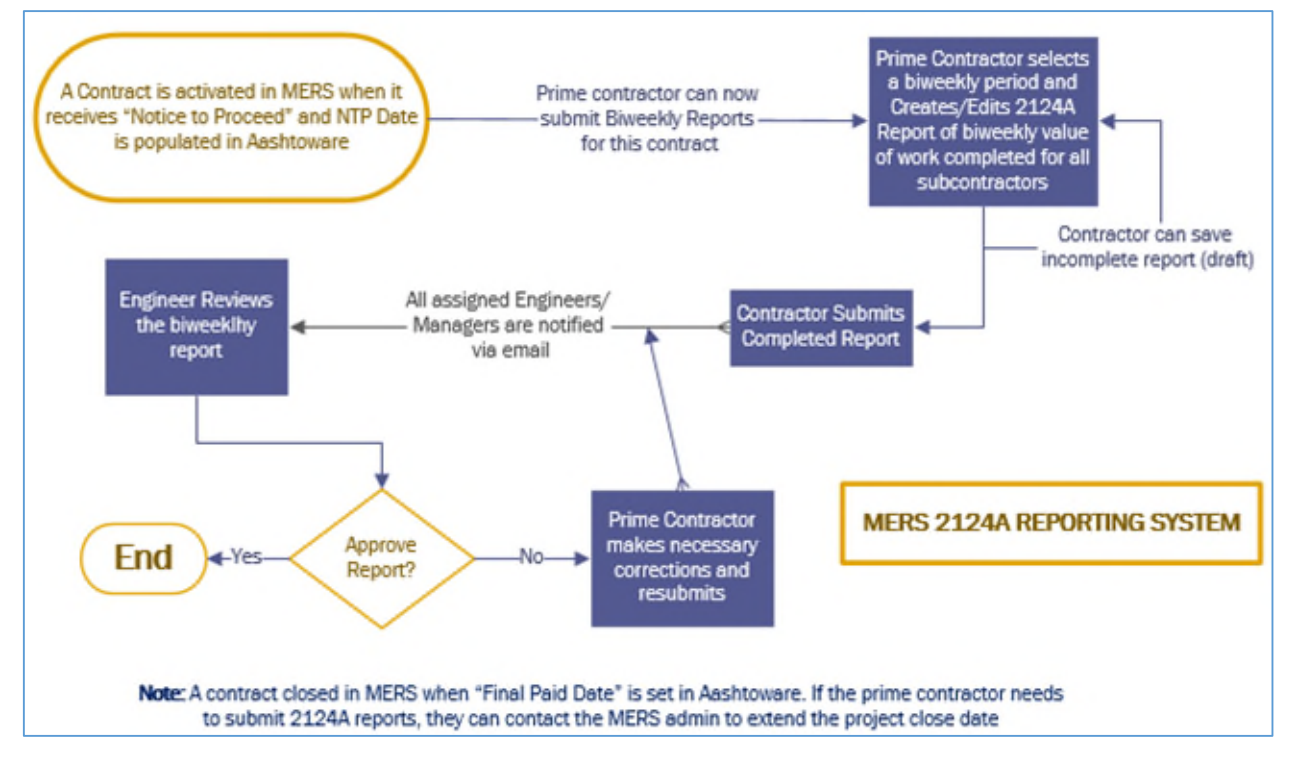

## Select Project:

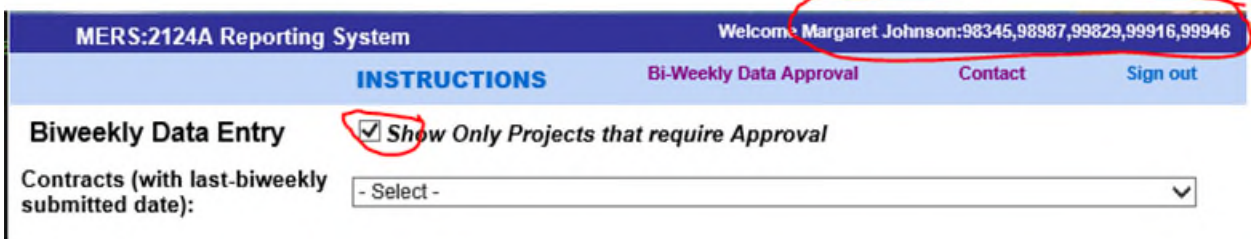

First you will need to select a Contract IDs from the Project List Dropdown. You will not see a report for approval unless the Prime Contractor has submitted it, and the is the assigned engineer/engineer manager, or proxy for an authorized engineer. The list of all your engineer IDs that you can approve for is shown on the top-right.

MERS now has "Show Only Projects that require Approval" checked by default, which makes it easy to find the projects that require your attention. You can uncheck the box to view all projects assigned to you.

#### MDOT EMPLOYMENT REPORTING SYSTEM (MERS/2124A) USER GUIDE SECTION 3: REVIEW AND APPROVE THE 2124A REPORTS – FOR ENGINEERS / PROJECT MANAGERS

If you have no reports to approve or active projects assigned to your engineer ID, you will see:

You have no active projects assigned. Please contact the MERS administrator for details.

After you select a project from the dropdown, you will see the next dropdown that lists all bi-weekly reports submitted for the selected project.

If you select an approved report, the approving engineer name and date will display the bi-weekly payment table. You can only print 2124A reports for approved biweeklies.

The bi-weekly list items will show the biweekly period (from – to) and indicators

The indicators are: \* for submitted. # for submitted and approved.

### Approve or Reject 2124A submittals

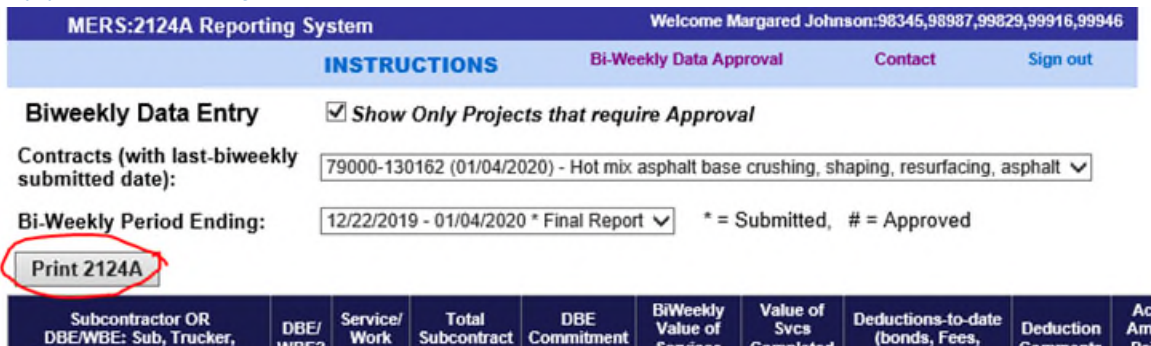

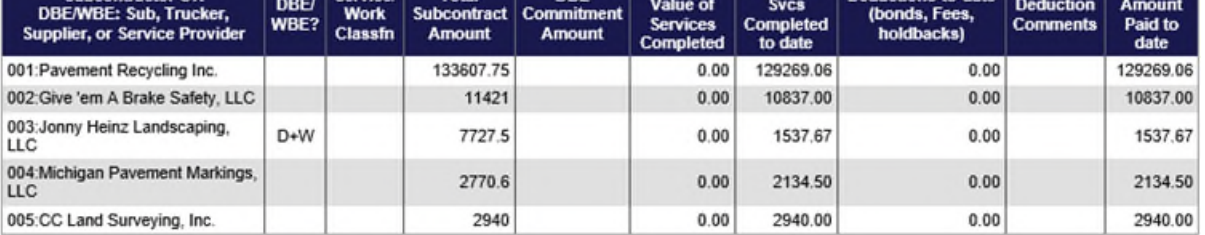

**tual** 

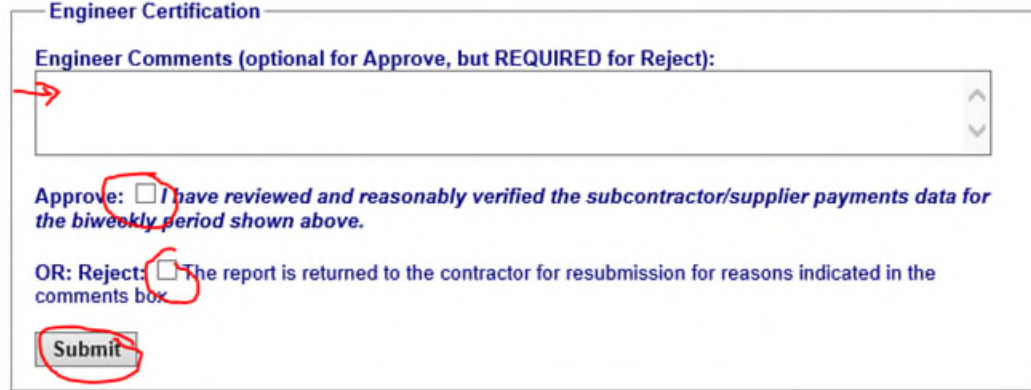

After you review the report for correctness, the approval is a straightforward. You will need to check "Approve/Certify" or "Reject" checkbox. If you reject a submission, you will need to enter comments. For Approvals, comments are optional. Finally, click on the Submit button.

If you reject the submission, an email notification is sent to the contractor, along with the comments. This report (bi-weekly period) will be removed from your listing until the contractor resubmits it.

#### **Important Notes to remember:**

- 1. After you approve a bi-weekly report, you cannot revert this action. However, if you later find out that corrections are desired after approval, please contact the MERS administrator.
- **2.** If there are multiple bi-weekly submissions for a contract, You can approve the most recently biweekly period. **However, when you approve the most recent, that implies you approved the earlier ones, and you cannot subsequently go back to approve/reject reports for earlier periods (for this Project). Therefore, if you need to approve/reject all bi-weekly reports for that contract, you should do them in a chronological order.**